[Let's take "1280M5" profile main screen as example and add there button to show](http://docs.pv-automation.com/_detail/mycnc/mycnc-screen-add-rotation-00.png?id=mycnc-screen%3Aadd_rotation_dialog) **Rotation** widget (the features of the rotation widget are explained in the [Rotation Widget manual\)](http://docs.pv-automation.com/mycnc/mycnc_rotate_widget).

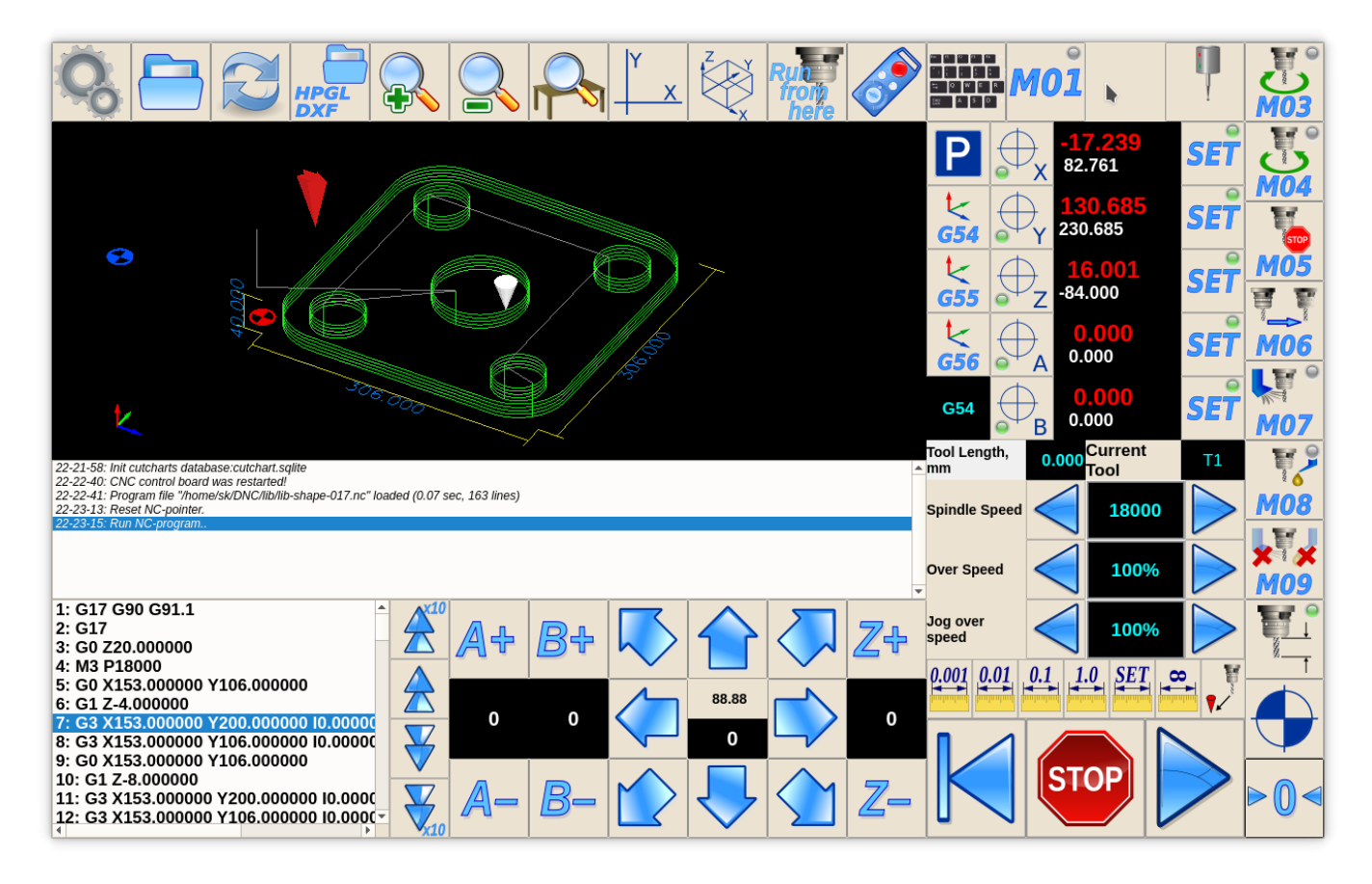

Button will be on the right of "M01" button. So search "M01" in cnc-screen.xml file, get position coordinates and arrange Rotation button to the right. Rotation button will toggle visible state of custom widget "rview" -

```
<gitem type="button" where="magic"
position="1040;0" height="80" width="80"
image="tabs/rotate-r"
action="mywidget-toggle:rview" />
```
- **type="button"** declare button
- **where="magic"** name of parent widget to put the button
- **position="1040;0"** button position relative parent widget
- **height="80" width="80"** button size
- **image="tabs/rotate-r"** image file for button skin in SVG (Scalable Vector Graphics) format. Images Folder is "WORKING\_FOLDER/art/buttons-no-theme"
- **action="mywidget-toggle:rview"** Setup **Show/Hide** custom widget by name **rview**

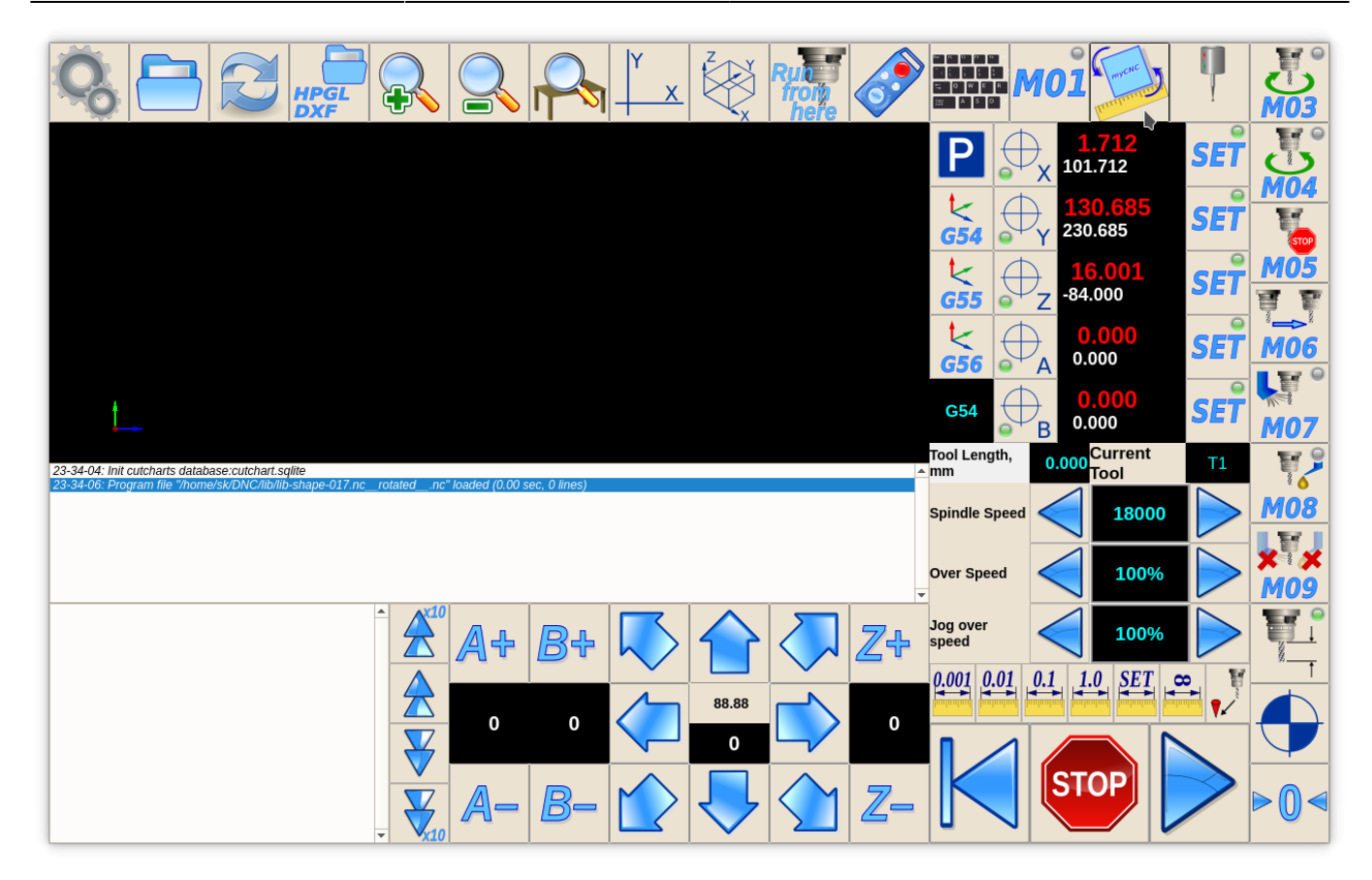

Add "rview" container widget for Rotation widget. Widget definition should be before button definition (Widget should be declared at the moment of button defines show/hide event for the widget).

```
<gitem where="magic" type="myitems" name="rview"
position="80;80" height="720" width="1200" bgColor="#b0c0d0"
hidden="1" />
```
- **type="myitems"** declare Custom Widget
- **where="magic"** name of parent widget to put the widget
- **position="80;80"** widget position relative parent widget
- **height="720" width="1200"** widget size
- **bgColor="#b0c0d0"** set background color for widget in RGB format. Named colors like "white", "blue", "green", "transparent" are possible too. Color by default is "transparent".
- **hidden="1"** Hide the widget when control software loaded and show it only by press **toggle** button

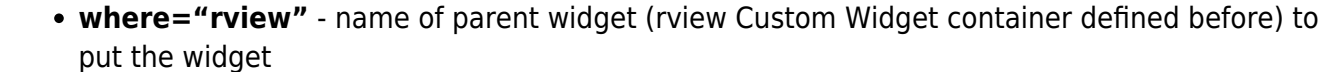

**position="0;0"** - widget position relative parent widget

<gitem type="rotation2view" name="rotation2view"

And finally add Rotation Widget itself definition into the **rview** container.

where="rview" position="0;0" height="720" width="1200" />

**height="720" width="1200"** - widget size (Fill complete container)

**type="rotation2view" name="rotation2view"** - declare G-Code Rotation Widget

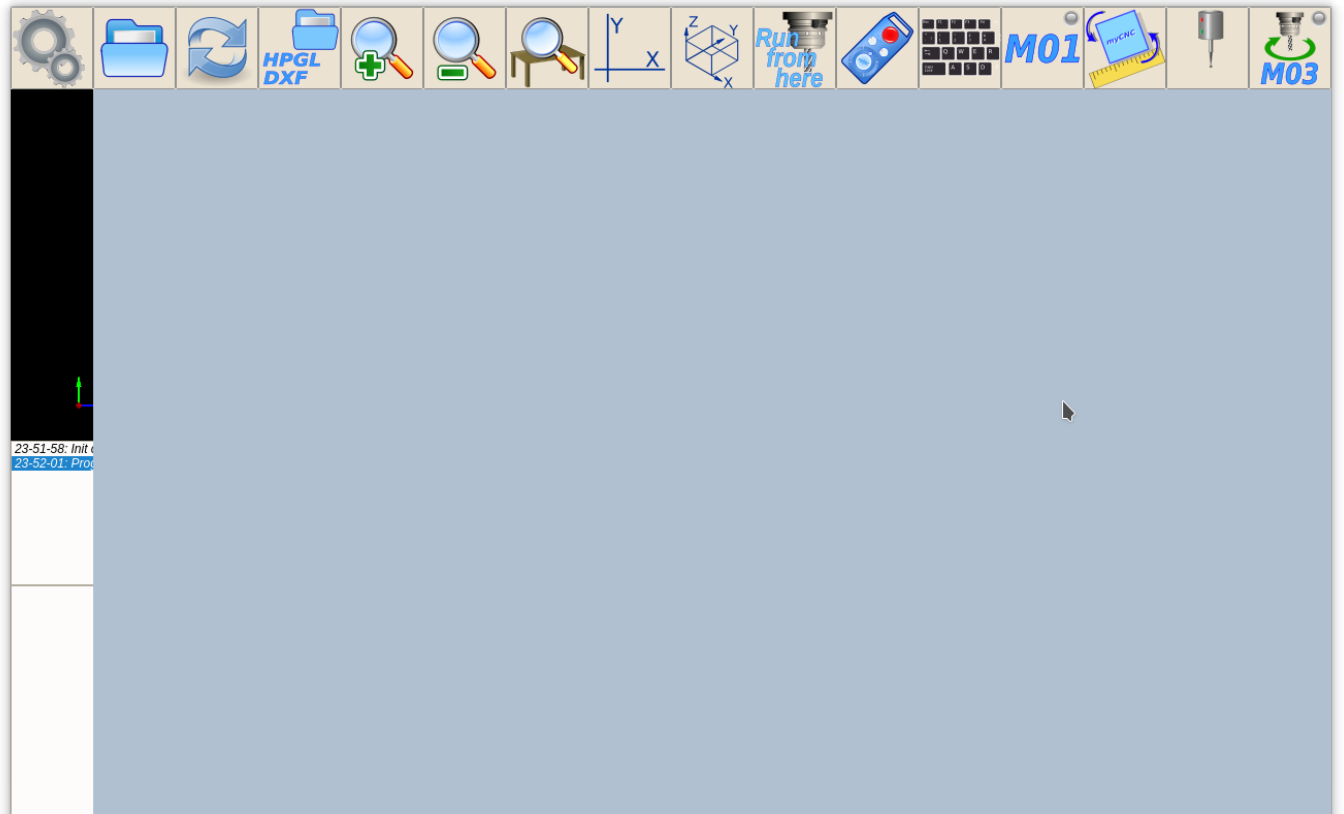

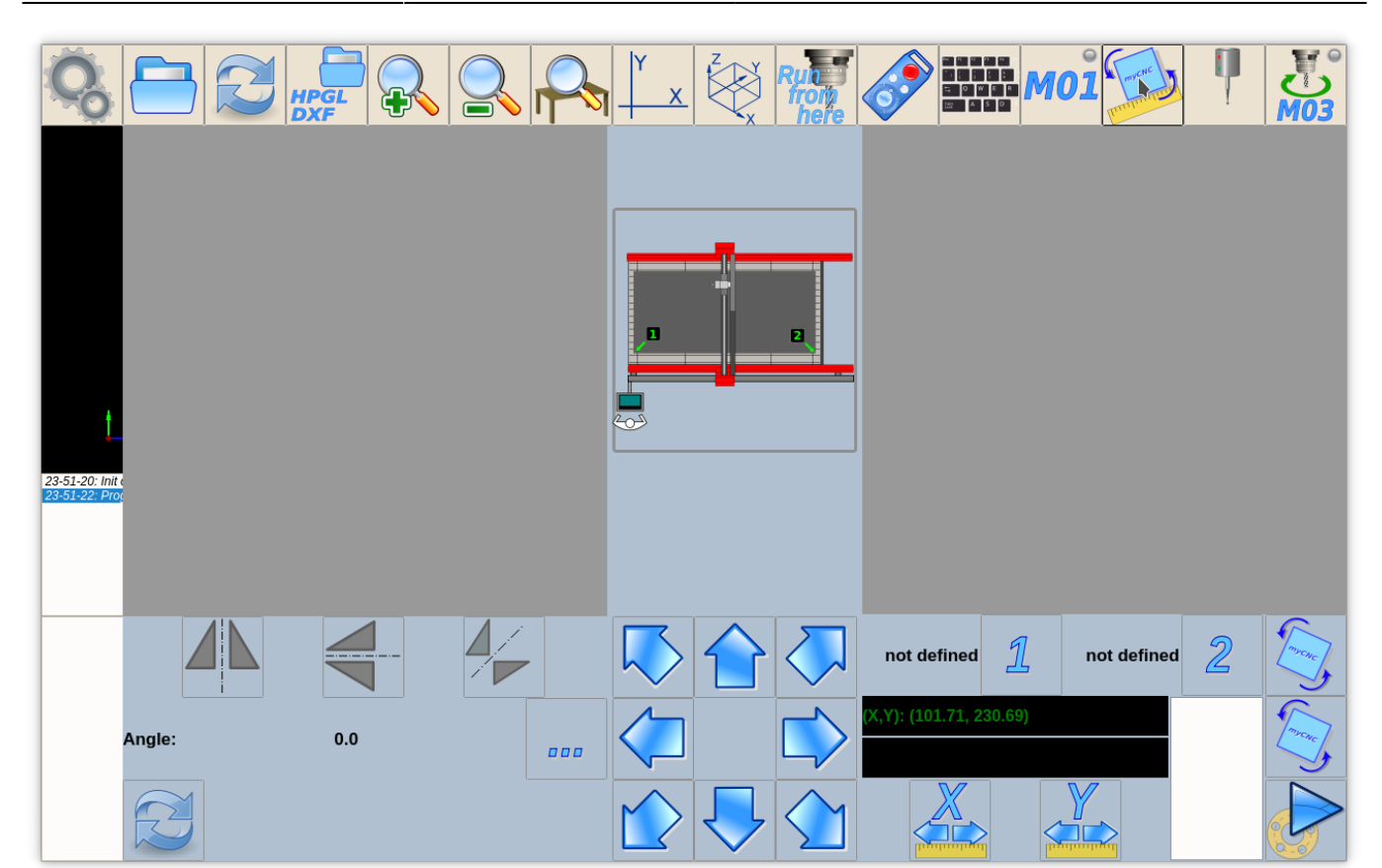

Total definition is -

```
<gitem where="magic" type="myitems" name="rview"
position="80;80" height="720" width="1200" bgColor="#b0c0d0"
hidden="1" />
<gitem type="button" where="magic"
position="1040;0" height="80" width="80"
image="tabs/rotate-r"
action="mywidget-toggle:rview" />
<gitem type="rotation2view" name="rotation2view"
where="rview" position="0;0" height="720" width="1200" />
```
From: <http://docs.pv-automation.com/>- **myCNC Online Documentation**

Permanent link: **[http://docs.pv-automation.com/mycnc-screen/add\\_rotation\\_dialog](http://docs.pv-automation.com/mycnc-screen/add_rotation_dialog)**

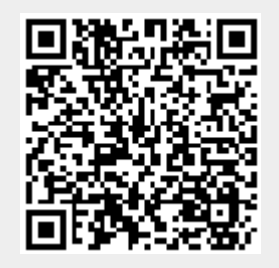

Last update: **2019/10/31 09:07**